фио: Рукович Александр Владимирович Ство образования и на уки Российской Федерации дата подписания: 3**1.0XBPN 4.2.3.8M**й институт (филиал) федерального государственного Уникальный программный ключ:<br>f45eb7c44954caac@B3QHQMMQFQ3QQD8QQB@TQJJJHQFQ7NHDeЖДения высшего образования «Северо-Восточный федеральный университет имени М.К. Аммосова» в г. Нерюнгри Должность: Директор Документ подписан простой электронной подписью<br>Информация о владельце:<br>ФИО: Рукович Александ<mark>у Ряздимирови</mark>у ство образования и 1<br>Должность: Директор<br>Дата подписания: 3**1 СВХРИЯ ЧАСКИЙ** ИНСТИТУТ (филиал)<br>Уникальный програ

# **МЕТОДИЧЕСКИЕ УКАЗАНИЯ** К ЛАБОРАТОРНЫМ РАБОТАМ ПО ДИСЦИПЛИНЕ **«МАТЕМАТИЧЕСКОЕ И ИМИТАЦИОННОЕ МОДЕЛИРОВАНИЕ»**

ДЛЯ СТУДЕНТОВ НАПРАВЛЕНИЙ ПОДГОТОВКИ 09.03.03 «ПРИКЛАДНАЯ ИНФОРМАТИКА», 01.03.02 «ПРИКЛАДНАЯ МАТЕМАТИКА И ИНФОРМАТИКА» (очная форма обучения)

Часть I

Нерюнгри Издательство ТИ(ф) СВФУ 2017

Утверждено учебно-методическим советом ТИ (ф) ФГАОУ ВО «СВФУ»

Составитель:

*В.В. Юданова*, старший преподаватель кафедры математики и информатики

Рецензент: *В.М. Самохина*, к.п.н., зав. кафедрой математики и информатики

Подготовлено на кафедре математики и информатики

Печатается в авторской редакции

*Методические указания по курсу «Математическое и имитационное моделирование» (Часть I) предназначены для студентов направлений обучения 09.03.03 "Прикладная информатика" и 01.03.02 "Прикладная математика и информатика". Методические указания посвящены разделу имитационного моделирования и содержат лабораторные работы по разработке всех основных видов имитационных моделей средствами программы Anylogic.* 

*Материал предназначен для студентов, преподавателей и аспирантов, интересующихся современными подходами к построению моделей сложных систем.*

© Технический институт (ф) СВФУ, 2017

# **ОГЛАВЛЕНИЕ**

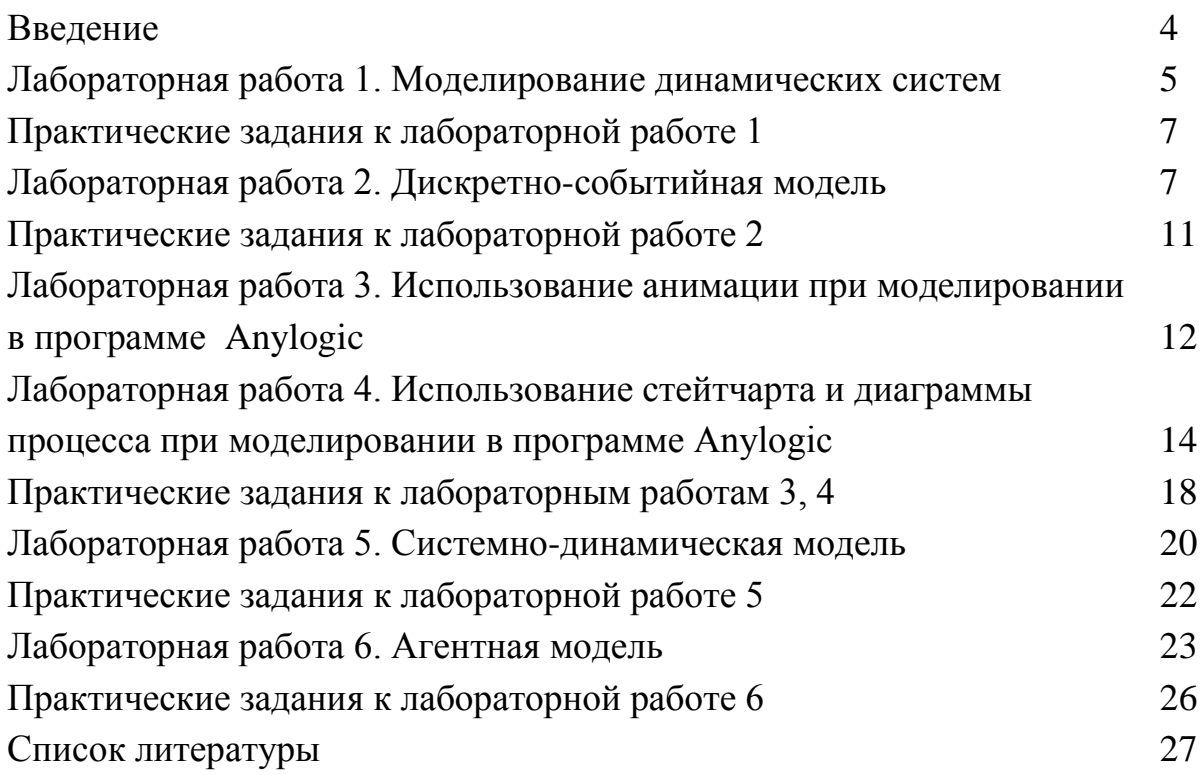

### **ВВЕДЕНИЕ**

Программа имитационного моделирования Anylogic является одним из инструментов разработки имитационных наиболее востребованных моделей. Использование данного программного продукта при изучении раздела имитационного моделирования позволит ознакомить студентов с возможностью разработки моделей динамической системы и системной динамики, дискретно-событийным и агентным моделированием.

В содержательной части методических указаний приводится подробное описание по разработке того или иного вида модели на примере решения различных типов задач. Также по каждой теме имеются практические задания по вариантам для самостоятельного выполнения на лабораторных «Математическое работах  $\Pi$ <sup>O</sup> дисциплине  $\overline{M}$ имитационное моделирование».

Методические указания предназначены для студентов направлений обучения 09.03.03 «Прикладная информатика" и 01.03.02 «Прикладная математика и информатика" и также могут быть использованы преподавателями ВУЗов. аспирантами, которые интересуются современными подходами к построению моделей сложных систем.

# Лабораторная работа 1

### Тема: Моделирование динамических систем

Цель: изучить возможности моделирования динамических систем в программе Anylogic.

Пример: Построить модель колебаний маятника Фуко. Динамическая непрерывным временем, называемая маятником  $\Phi$ VKO, система с записывается в виде следующих дифференциальных уравнений:

$$
\frac{\partial v_x}{\partial t} = 2v_y \omega + \omega^2 x - g \frac{x}{L}
$$

$$
\frac{\partial v_y}{\partial t} = -2v_x \omega + \omega^2 y - g \frac{y}{L}
$$

$$
\frac{\partial x}{\partial t} = v_x
$$

$$
\frac{\partial y}{\partial t} = v_y
$$

где: L - длина подвеса; g - гравитационная постоянная; ω - относительная частота; t - время; x, y - координаты конца маятника;  $v_y$ ,  $v_x$ - скорость изменения координат маятника.

# Ход работы

### Построение модели

1. Создать новую модель: Файл -> Создать -> Модель.

2. Разместить в графическом поле объекта Main данные модели элементы - «Накопитель» (Палитра -> Системная динамика) и «Параметр» (Палитра -> Агент), как показано на рисунке:

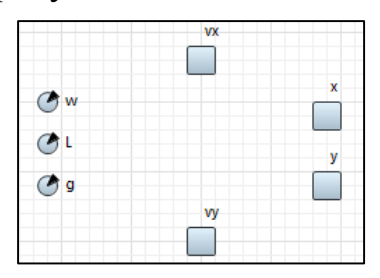

### 3. Установить значения свойств для параметров (панель Свойства):

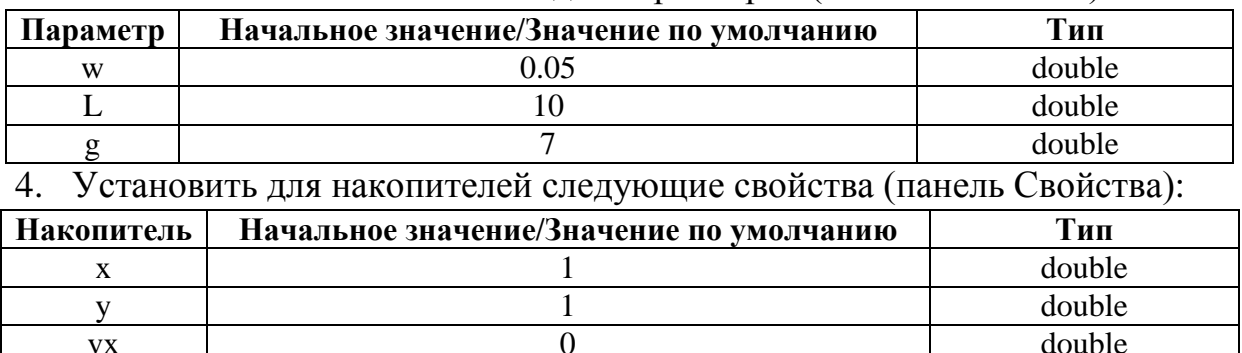

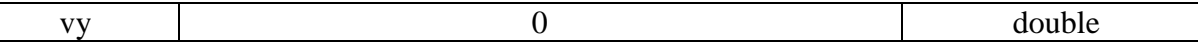

и ввести дифференциальные уравнения описывающие колебания маятника Фуко (панель Свойства).

5. Настроить связи между параметрами и накопителями согласно заданным дифференциальным уравнениям с помощью инструмента «Связь» (Палитра -> Системная динамика).

#### *Запуск модели*

6. Настроить эксперимент (панель Свойства для объекта Simulation):

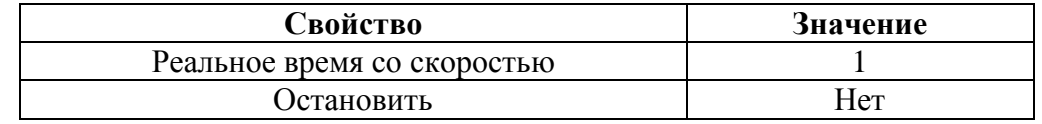

7. Выполнить компиляцию модели (Модель -> Построить) и запустить (Модель -> Запустить).

8. Проверить работу модели, фрагмент работы которой показан на рисунке.

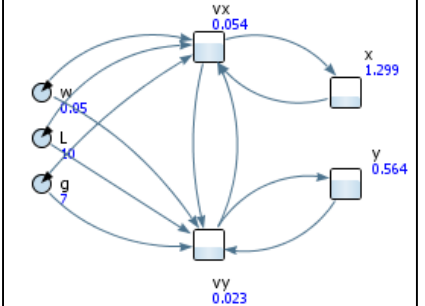

#### *Размещение графика*

9. Разместить график в графическом поле объекта Main (палитра Свойства -> График) и настроить его свойства (в разделе «Данные»):

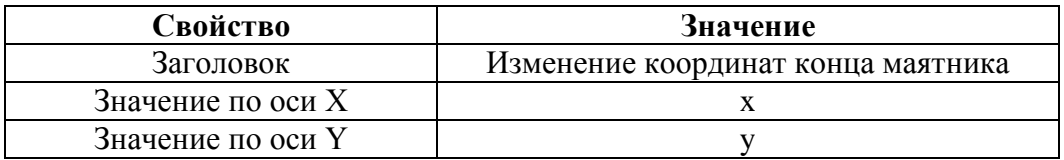

10. Выполнить компиляцию модели (Модель -> Построить) и запустить (Модель -> Запустить).

11. Проверить построение графика, отображающего изменение координат конца маятника.

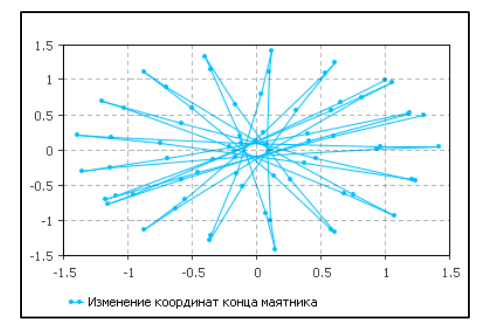

# **Практические задания к лабораторной работе 1**

1. Выполнить исследование поведения модели динамической системы, описывающей колебания маятника Фуко для двух вариантов значений исходных данных. Сравнить результаты и объяснить изменения поведения маятника.

- 2. Подготовить ответы на контрольные вопросы.
- 3. Составить отчет по лабораторной работе.

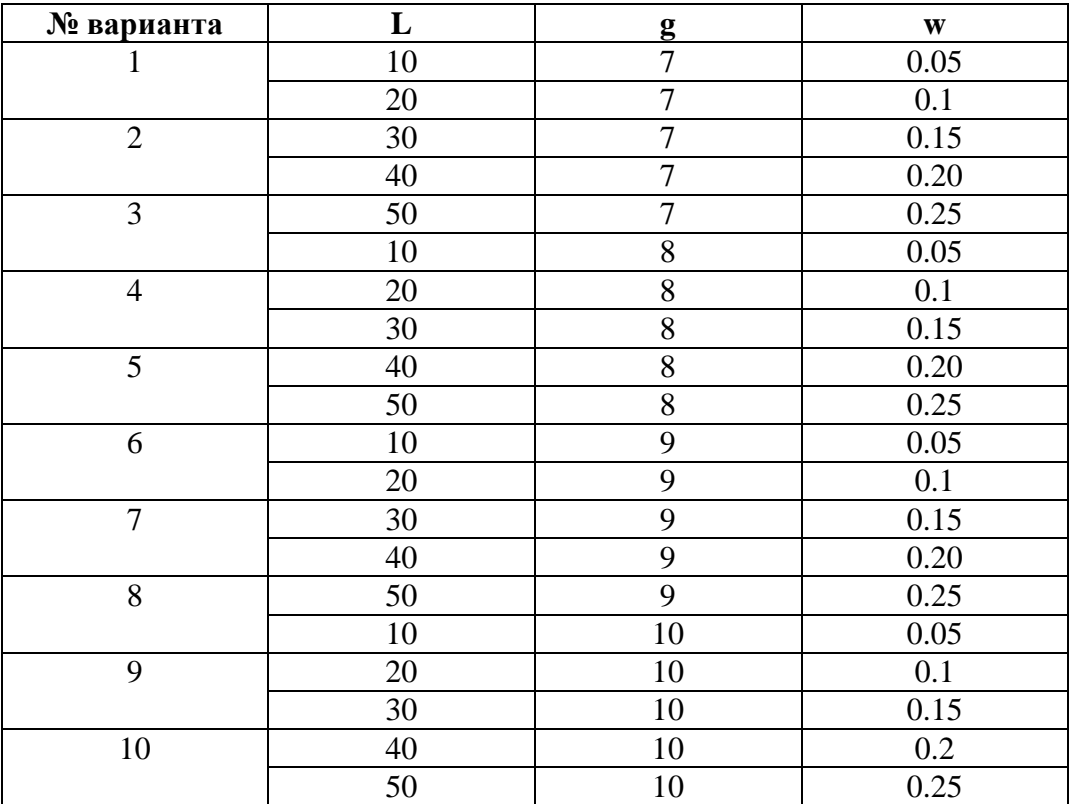

#### *Варианты заданий*

### *Контрольные вопросы*

1. Приведите примеры моделей динамических систем.

2. Что означает элемент параметр в программе Anylogic и для чего используется?

3. Что означает элемент накопитель в программе Anylogic и для чего используется?

# **Лабораторная работа 2**

### **Тема: Дискретно-событийная модель**

*Цель:* изучить возможности моделирования дискретно-событийных систем в Anylogic.

Пример: Построить модель для исследования процесса незатухающих колебаний. гармонических Колебательный процесс описывается уравнением гармонических колебаний следующего вида:

 $x[n] = A \sin \varphi$ 

$$
\varphi = \omega t[n] + \varphi_0
$$

где:  $\phi$  – фаза колебаний;  $\phi_0$  – начальная фаза;  $\omega$  – частота колебаний; t[n] – дискретное время; А - амплитуда колебаний; х - текущее значение величины колебательного процесса.

### Ход работы

1. Создать новую модель: Файл -> Создать -> Модель.

2. Разместить в графическом поле объекта Main данные модели - элементы «Переменная» и «Параметр», как показано на рисунке (Палитра -> Агент). Будем считать, что

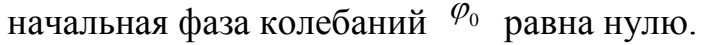

3. Установить значения следующих свойств для переменных и параметров (панель Свойства):

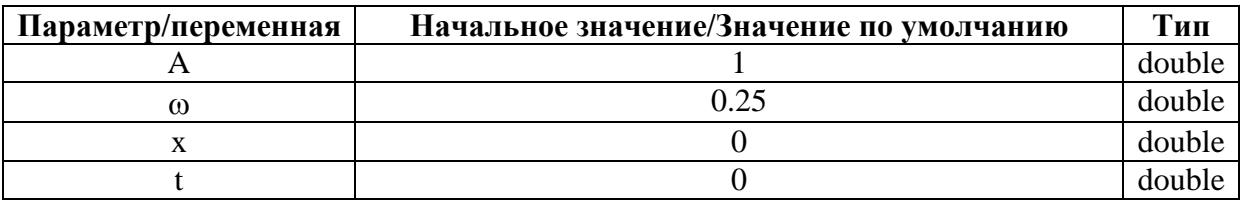

4. В графическом поле класса Main разместить элемент «Событие».

5. Настроить свойства элемента «Событие»:

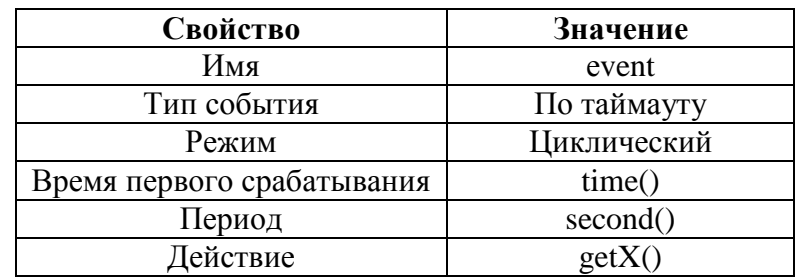

Функция time() возвращает текущее модельное время, а функция second() возвращает значение модельного времени в секундах.

Свойство «Действие» используется для задания программного кода. который будет выполняться при выполнении события.

6. Написать код функции getX(), обращение к которой выполняется при выполнении события (панель Свойства для объекта Main в разделе «Дополнительный код»):

```
public void getX(){
t = time();
x=A*Math.sin(w*t);
```
8

Math - статический класс математических функций.

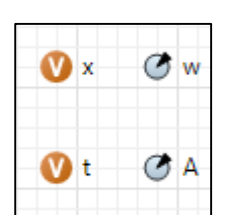

### *Запуск модели*

7. Настроить эксперимент (панель Свойства для объекта Simulation):

8. Выполнить компиляцию модели (Модель Построить) и запустить (Модель -> Запустить).

9. Проверить работу модели, фрагмент работы которой показан на рисунке.

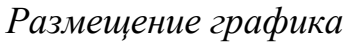

10. Разместить график в графическом поле объекта Main (палитра Свойства -> Временной график) и настроить его свойства (в разделе «Данные»):

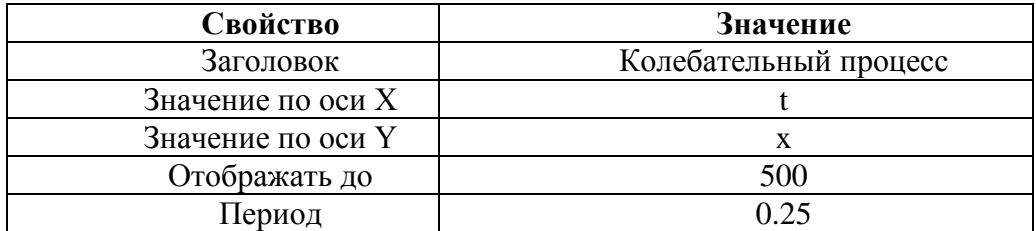

11. Выполнить компиляцию модели (Модель -> Построить) и запустить (Модель -> Запустить).

### *Настройка презентации модели*

12. Убрать отображение переменных (x и t) и параметров (w и A) в презентации (в панели Свойства установить Видимость - Нет);

13. Разместить в графическом поле объекта Main элементы управления «Текстовое поле» для изменения амплитуды (А) и «Бегунок» - для частоты (w), два элемента «Текст» для отображения комментариев и два элемента

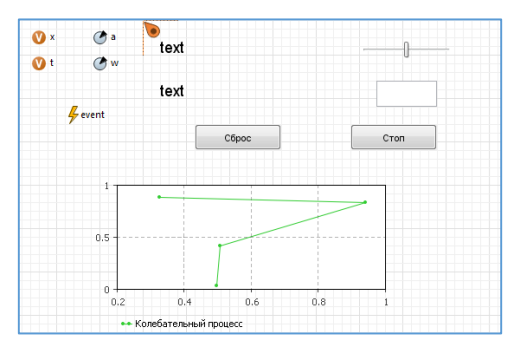

«Кнопка». Настроить следующие свойства элементов.

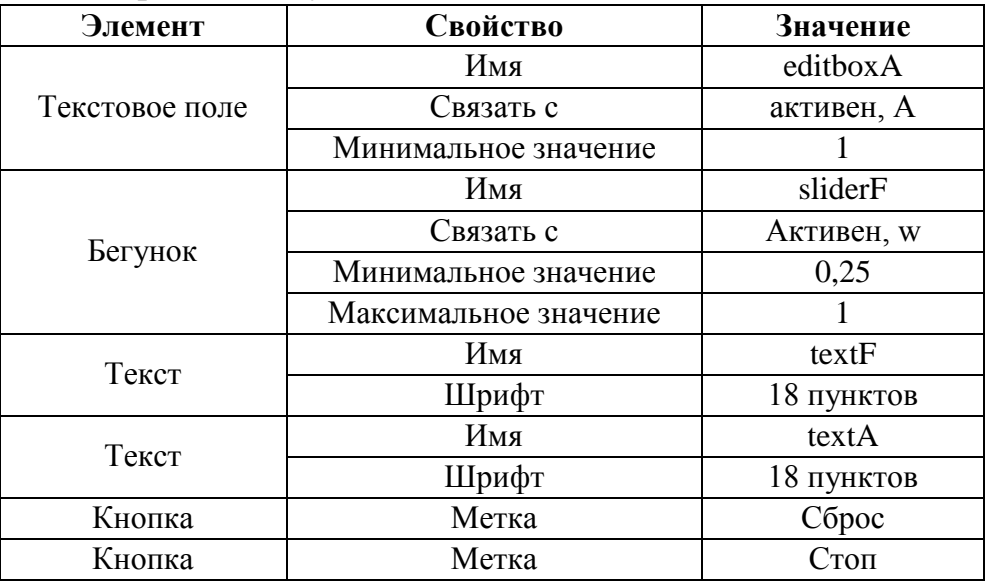

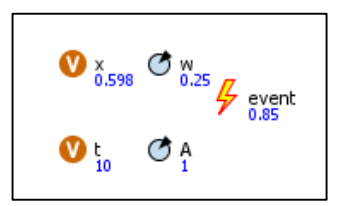

14. Для элемента «Событие» (event) добавить код (в панели Свойства раздел «Действие»):

```
getX():
String bufer;
bufer="Угловая частота 1/с=";
textF.setText(bufer+w);
bufer="Амплитуда колебаний М=";
textA.setText(bufer+A);
```
15. Для кнопки «Сброс» добавить код:

```
w=0.25:A=1:sliderF.setValue(w);
editboxA.setText(""+A);
```
16. Кнопка «Стоп» должна работать как переключатель: первое нажатие остановка генерации события модели, повторное нажатие запуск генерации. Процесс повторяется циклически. Надпись на кнопке менять по смыслу ее использования: «Стоп» или «Пуск». Добавить соответствующий программный код для кнопки «Стоп» с использованием следующих методов.

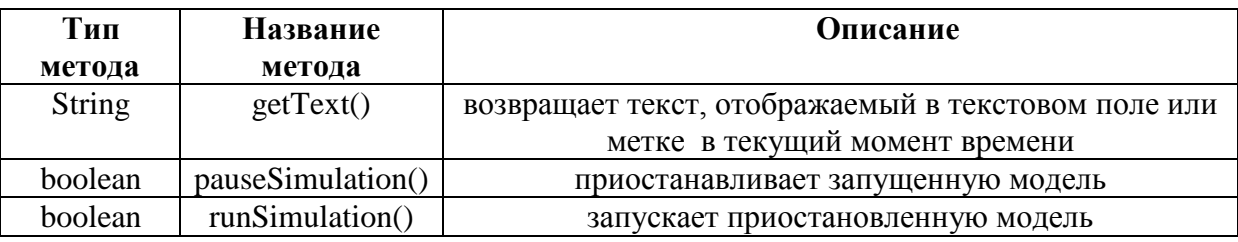

17. Выполнить компиляцию модели (Модель -> Построить) и запустить (Модель -> Запустить).

### *Добавление областей просмотра*

18. Разместить в графическом поле объекта Main элемент «Область просмотра» (вкладка Презентация):

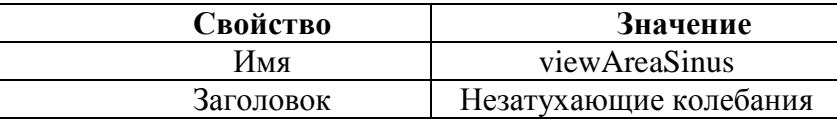

19. Выделить график и «вырезать» его в буфер обмена. Используя кнопку панели инструментов ( Области просмотра), выбрать область просмотра «Незатухающие колебания» и поместить в нее график из буфера обмена. 20. Разместить в графическом поле объекта Main еще один элемент «Область просмотра» (вкладка Презентация):

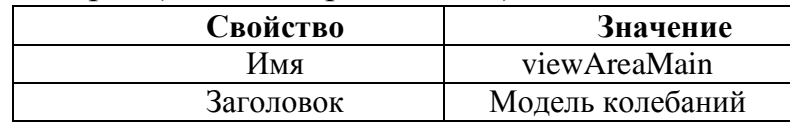

21. Вырезать в буфер обмена все элементы модели кроме графика, перейти в область просмотра и вставить из буфера выделенные элементы.

22. Выполнить запуск модели, в окне выполнения модели для перехода в области просмотра используется кнопка панели • Показать области.

23. Разместить командные кнопки для переключения между областями просмотра. Кнопка «График» - для просмотра графика, кнопка «Назад» для возврата ко всей презентации.

24. Для каждой кнопки определить области просмотра (добавить программный код в панели Свойства раздел «Действие»), используя метод ИмяОбластиПросмотра.navigateTo().

# **Практические задания к лабораторной работе 2**

1. Построить модель затухающих гармонических колебаний, для которых колебательный процесс описывается уравнениями вида:

$$
y = Ae^{-\delta \cdot t[n]} \sin \varphi
$$

$$
\varphi = \omega_{\text{sat}} \tan \left( \ln \frac{1 + \varphi_0}{1 + \varphi_0} \right)
$$

$$
\omega_{\text{atm}} = \sqrt{\omega_0^2 - \delta^2}
$$

где  $e$  – основание натурального логарифма,  $\delta$  – коэффициент затухания. Дискретное время вычислить по формуле:  $t[n]=T_0^*n$ , где  $n=0,\ldots,\infty$ ,  $T_0$  – период дискретизации модели.

Для работы с моделью добавить график, области просмотра и настроить презентацию модели.

- 2. Подготовить ответы на контрольные вопросы.
- 3. Составить отчет по лабораторной работе.

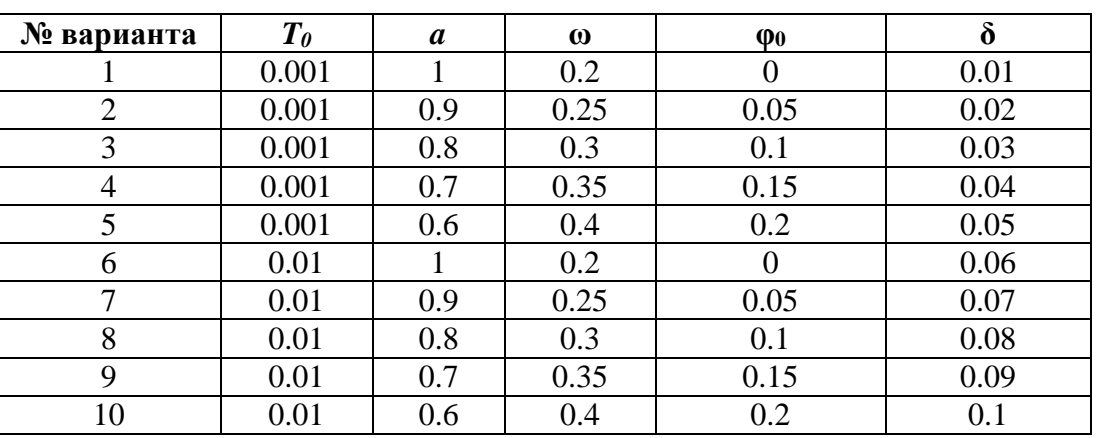

### *Варианты заданий*

### *Контрольные вопросы*

1. Приведите примеры дискретно-событийных моделей.

2. Что означает элемент переменная в программе Anylogic и для чего используется?

3. Для чего используются области просмотра в программе Anylogic?

# Лабораторная работа 3

# Тема: Использование анимации при моделировании в программе Anylogic

Цель: изучить возможности создания анимированных фигур при моделировании в программе Anylogic.

Разработать которая Пример: модель, демонстрирует движение сферического объекта синего цвета по заданной траектории. Траектория объекта изменяется по синусоидальному закону. Когда траектория объекта приближается к значению амплитуды траектории с погрешностью равной 0,01 окрасить его в красный цвет, при удалении восстановить синий цвет. Параметры траектории: амплитуда = 3 метра, угловая частота = 0.5 рад/с, модельное время  $=$  500 $c$ .

### Ход работы

1. Создать новую модель: Файл -> Создать -> Модель.

2. Используя контекстное меню узла модели, создать активный класс Ball (Создать  $\rightarrow$  Тип агента -> Ball).

3. Разместить в графическом поле объекта Ball следующие элементы, как показано на рисунке.

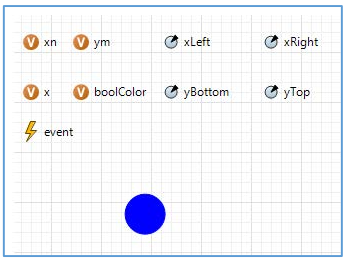

### 4. Настроить свойства всех размещенных элементов.

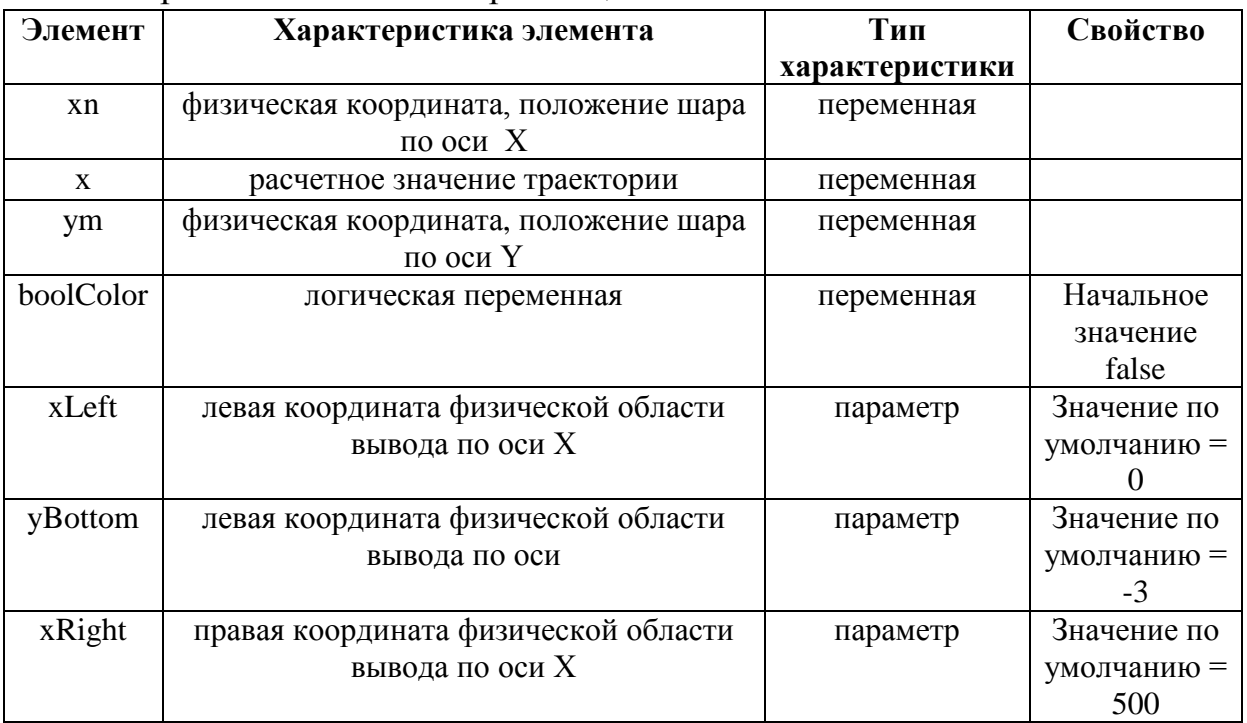

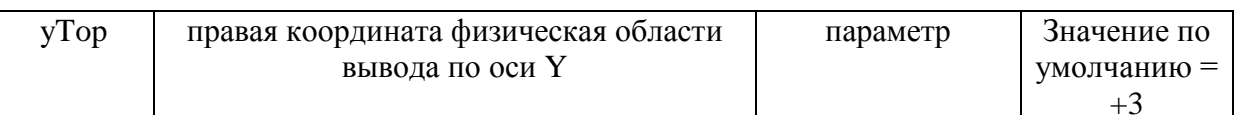

Для размещения закрашенного круга использовать палитру «Презентация» и элемент «Овал».

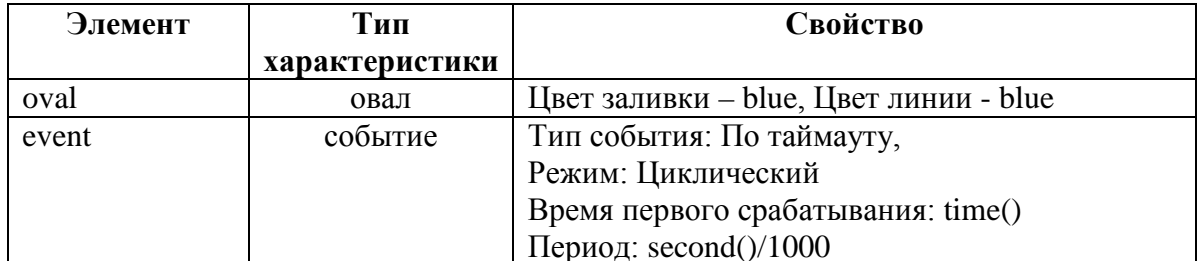

5. Добавить программный код для элемента event (раздел Действие:), чтобы определить движение круга по синусоиде и значение boolColor сигнала для смены цвета круга:

```
double A=3;//амплитуда
double w=0.5;//частота рад/с
x=A*Math.sin(w*time());
getX1(); getY1();
//погрешности и изменение цвета
double eps;
eps = A-Math.abs(x);if(exp<0.01)\{boolColor = true;\} else
{boolColor=false;}
```
6. Изменить свойства круга, чтобы он двигался и менял цвет.

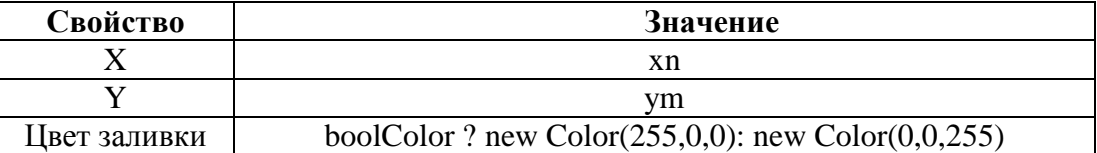

графическом 7. Разместить поле объекта **Main**  $\bf{B}$ элемент «Прямоугольник» (вкладка Презентация) и настроить его свойства:

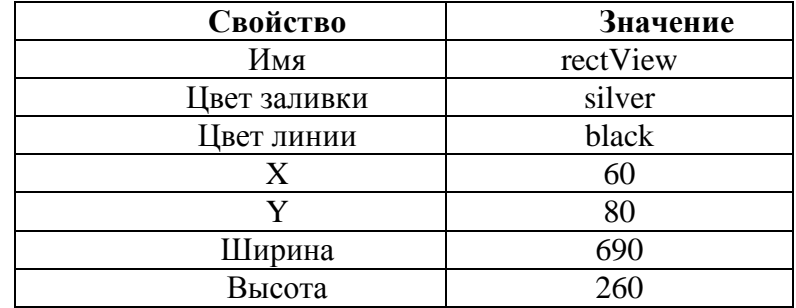

8. Добавить программный код для пересчета расчетных координат в координаты физической области вывода - прямоугольник. Программный код добавить в код настройки активного класса Ball:

```
public void getX1()
\mathbf{f}//вычисление максимальных значений по оси Х
double nLeft, nRight;
nLeft=get Main().rectView.getX();
nRight=get_Main().rectView.getX()+get_Main().rectView.getWidth();
//вычисление физической координаты по оси Х
xn=(time()-xLeft)/(xRight-xLeft)*(nRight-nLeft)+nLeft;
}
```

```
public void getY1()
ſ
//вычисление максимальных значений по оси У
double mBottom, mTop;
mBottom=get_Main().rectView.getY()+get Main().rectView.getHeight();
mTop=get_Main().rectView.getY();
//вычисление физической координаты по оси Y
ym=(x-yBottom)/(yTop-yBottom)*(mTop-mBottom)+mBottom;}
```
9. Сделать объект Ball вложенным в объекте Main: для этого нужно открыть дерево проекта, затем выбрать объект Main двойным щелчком мыши и используя технологию Drag & Drop, перетащить объект Ball в поле объекта Main, так как это показано на рисунке.

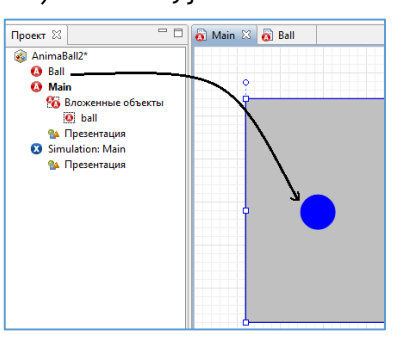

10. Настроить параметры эксперимента Simulation:

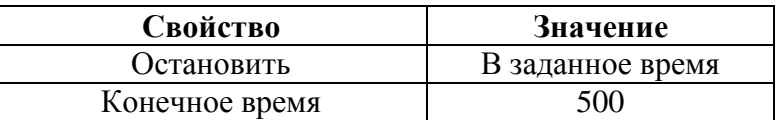

## Лабораторная работа 4

# Тема: Использование стейтчарта и диаграммы процесса при моделировании в программе Anylogic

Цель: изучить возможности использования стейтчартов и процессной диаграммы при моделировании в программе Anylogic.

Пример: Разработать модель, регулируемого пешеходного перехода с двумя светофорами. Светофор, разрешающий или запрещающий движение автотранспорта, и светофор, разрешающий или запрещающий движение пешеходов. Создать графическую анимацию работы светофоров и движения автомобилей и пешеходов.

### Ход работы

Создание стейтчарта, моделирующего состояния светофора для автотранспорта

1. Создать новую модель: Файл -> Создать -> Модель.

2. Разместить в графическом поле объекта Main следующую диаграмму состояний и настроить свойства ее элементов.

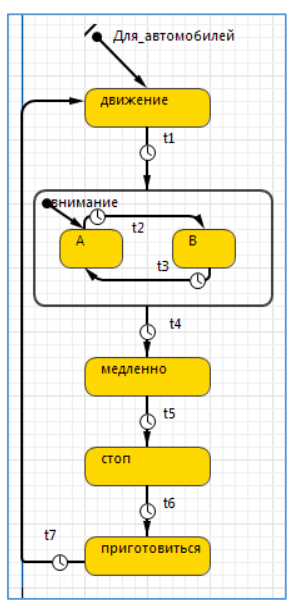

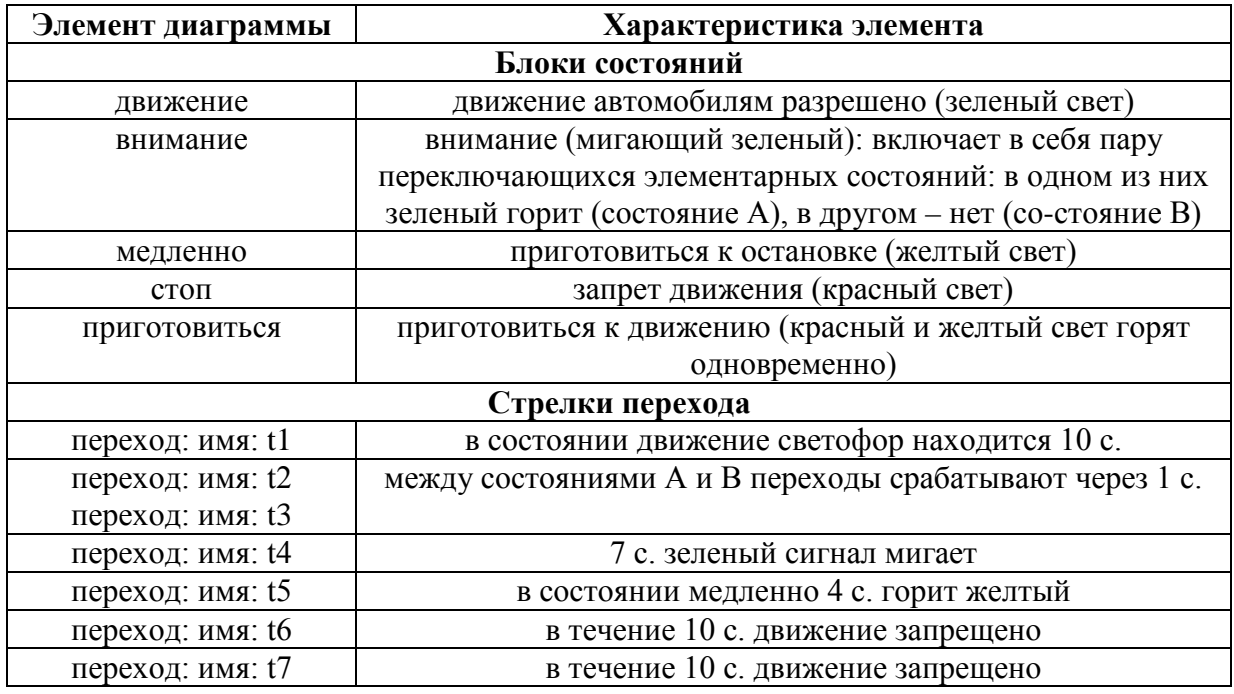

Для построения гиперсостояния в блоке «внимание» сначала создайте обычное состояние, увеличьте его (растянув мышью) и поместите внутрь два других состояний.

3. Запустить модель и проверить работу стейтчарта.

# *Создание светофора для автотранспорта*

4. Разместить в графическом поле объекта Main следующие параметры: «красный», «желтый», «зеленый» - тип: boolean.

5. Настроить свойства блоков состояний диаграммы, чтобы менялись соответствующие значения параметров:

Например:

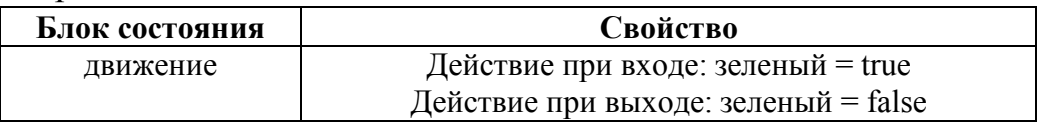

Для гиперсостояния «внимание» у состояния А эти поля нужно оставить пустыми – когда светофор находится в этом состоянии, он не горит.

6. Запустить модель и проверить работу параметров.

# *Создание презентации и ее анимация*

7. Используя элементы палитры Презентация: прямоугольник и три овала постройте в графическом поле объекта Main изображение светофора.

8. Установите динамическое значение цвета верхнего сигнала светофора: если параметр красный истинна, то цвет должен быть red (красный), в противном случае его цвет нужно установить gray (серый) (Свойство: Цвет заливки: красный? red: gray). Аналогично для остальных сигналов (овалов) светофора.

9. Запустить модель и проверить работу светофора для автомобилей.

*Создание стейтчарта, моделирующего состояния светофора для пешеходов*

10. Разместить в графическом поле объекта Main следующую диаграмму состояний.

11. Синхронизировать стейтчарты, посылая специальные разрешающие сигналы из одного стейтчарта в другой:

а. в стейтчарте Для пешеходов переход t12 будет срабатывать когда получен сигнал ПЕШЕХОДЫ, который будет генерироваться в стейтчарте Для\_автомобилей при переходе t5 в состояние «стоп»:

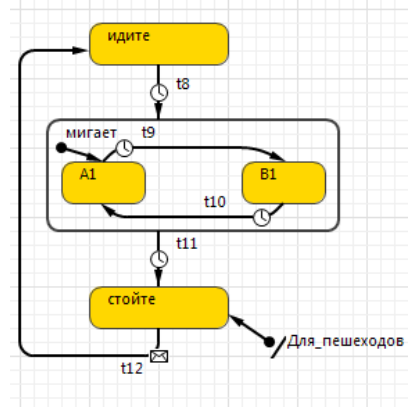

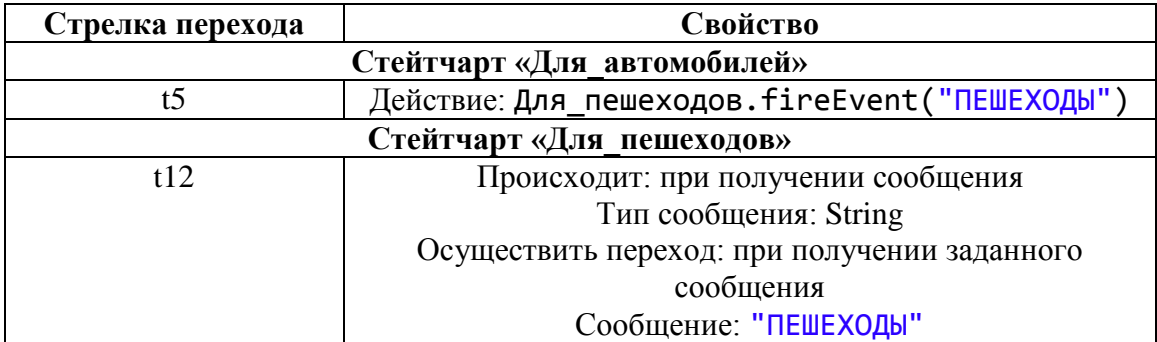

метод fireEvent( ) – вызывается для передачи сообщения в диаграмму состояния.

b. в стейтчарте Для\_автомобилей переход t6 будет срабатывать когда получен сигнал АВТОМОБИЛИ, который генерируется в стейтчарте Для\_пешеходов при переходе t11 в состояние «стойте»: настроить свойства указанных переходов аналогично.

12. Запустить модель и проверить работу стейтчарта.

*Создание светофора для пешеходов*

13. Добавить в модель два параметра: «стоять» и «идти» - тип: boolean.

14. Настроить свойства блоков состояний диаграммы, чтобы менялись соответствующие значения параметров.

15. Запустить модель и проверить работу параметров.

## Создание презентации и ее анимация

16. Используя элементы палитры Презентация: прямоугольник и два овала постройте в графическом поле объекта Main изображение светофора.

17. Настройте динамическое изменение цвета сигналов (овалов) светофора в зависимости от значений параметров.

18. Запустить модель и проверить работу светофора для пешеходов.

### Создание диаграммы процесса, моделирующей движение автотранспорта

19. Разместить в графическом поле объекта Main следующую потоковую диаграмму (палитра Библиотека моделирования процессов):

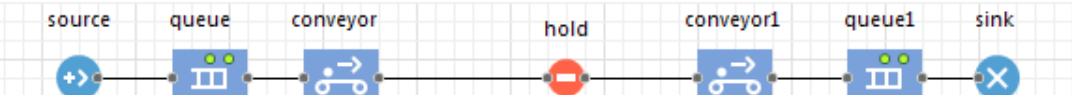

#### и настроить свойства ее элементов.

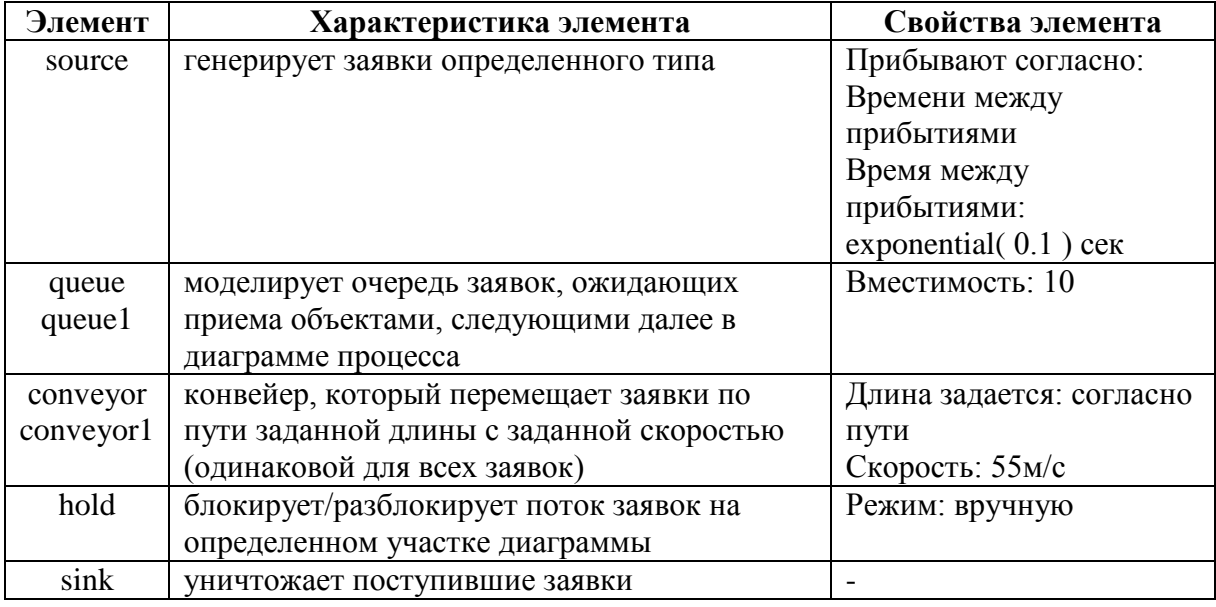

20. Запустить модель и проверить работу диаграммы.

### Создание анимации

21. Разместить графическом поле объекта Main  $\overline{B}$  $\mathbf{c}$ помощью меню Разметка пространства (палитра Библиотека инструментария моделирования процессов) следующее графическое представление работы диаграммы процесса:

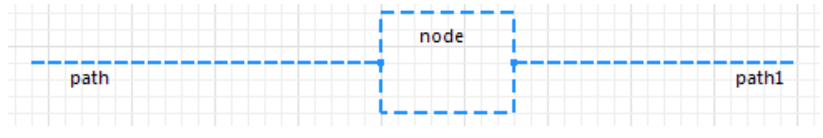

22. Создать нового агента Car с анимацией в виде автомобиля.

23. Связать элементы диаграммы source, hold и sink c новым агентом Car (свойства Новый агент: или Тип агента:).

24. Связать элементы диаграммы queue и сonveyor с элементом разметки пространства path и элементы диаграммы queue1 и сonveyor1 с элементом разметки пространства path1 (свойство Место агентов:).

25. В диаграмме состояний для автомобилей добавить блокировку и разблокировку элемента диаграммы процесса hold (методы block() и unblock()).

26. Запустить модель и проверить работу анимации диаграммы.

27. Создать диаграмму процесса и анимацию для движения пешеходов аналогично.

## **Практические задания к лабораторным работам 3,4**

1. Разработать модель с использованием инструментов различных палитр программы Anylogic согласно варианту своего задания.

2. Подготовить ответы на контрольные вопросы.

3. Составить отчет по лабораторной работе.

*Варианты заданий*

| $N_2$          | Задание                                                                 |  |  |  |
|----------------|-------------------------------------------------------------------------|--|--|--|
| варианта       |                                                                         |  |  |  |
| 1              | а) Создайте модель, в презентации поместите прямоугольник, цвет         |  |  |  |
|                | которого будет задаваться состоянием стейтчарта (красный, синий,        |  |  |  |
|                | черный). Переключение между состояниями - автоматическое, через         |  |  |  |
|                | каждые 2 секунды.                                                       |  |  |  |
|                | b) Создайте модель секундомера, в презентации поместите кнопку          |  |  |  |
|                | (СБРОС) и текст, показывающий секунды. При нажатии на кнопку            |  |  |  |
|                | секундомер должен сбрасывать показания и останавливаться.               |  |  |  |
| $\overline{2}$ | а) Создайте модель со стейтчартом с четырьмя состояниями и одной        |  |  |  |
|                | кнопкой. Переключение между состояниями должно происходить только       |  |  |  |
|                | при нажатии этой кнопки. Информация о состоянии стейтчарта должна       |  |  |  |
|                | выводиться в текстовом поле.                                            |  |  |  |
|                | Создайте модель с реплицированными объектами ball (10 шт). В классе     |  |  |  |
|                | Ball создайте событие, которое на 5 секунде работы модели удалит объект |  |  |  |
|                | №8 объектом №3.                                                         |  |  |  |
| 3              | а) Создайте модель светофора с двумя красными сигналами, моргающими     |  |  |  |
|                | поочередно.                                                             |  |  |  |
|                | b) Создайте модель с реплицированными объектами ball (10 шт). В классе  |  |  |  |
|                | Ball создайте параметр N, который должен показывать порядковый номер    |  |  |  |
|                | объекта и кнопку, при нажатии которой, параметр N объекта №3 станет     |  |  |  |
|                | равным 111.                                                             |  |  |  |

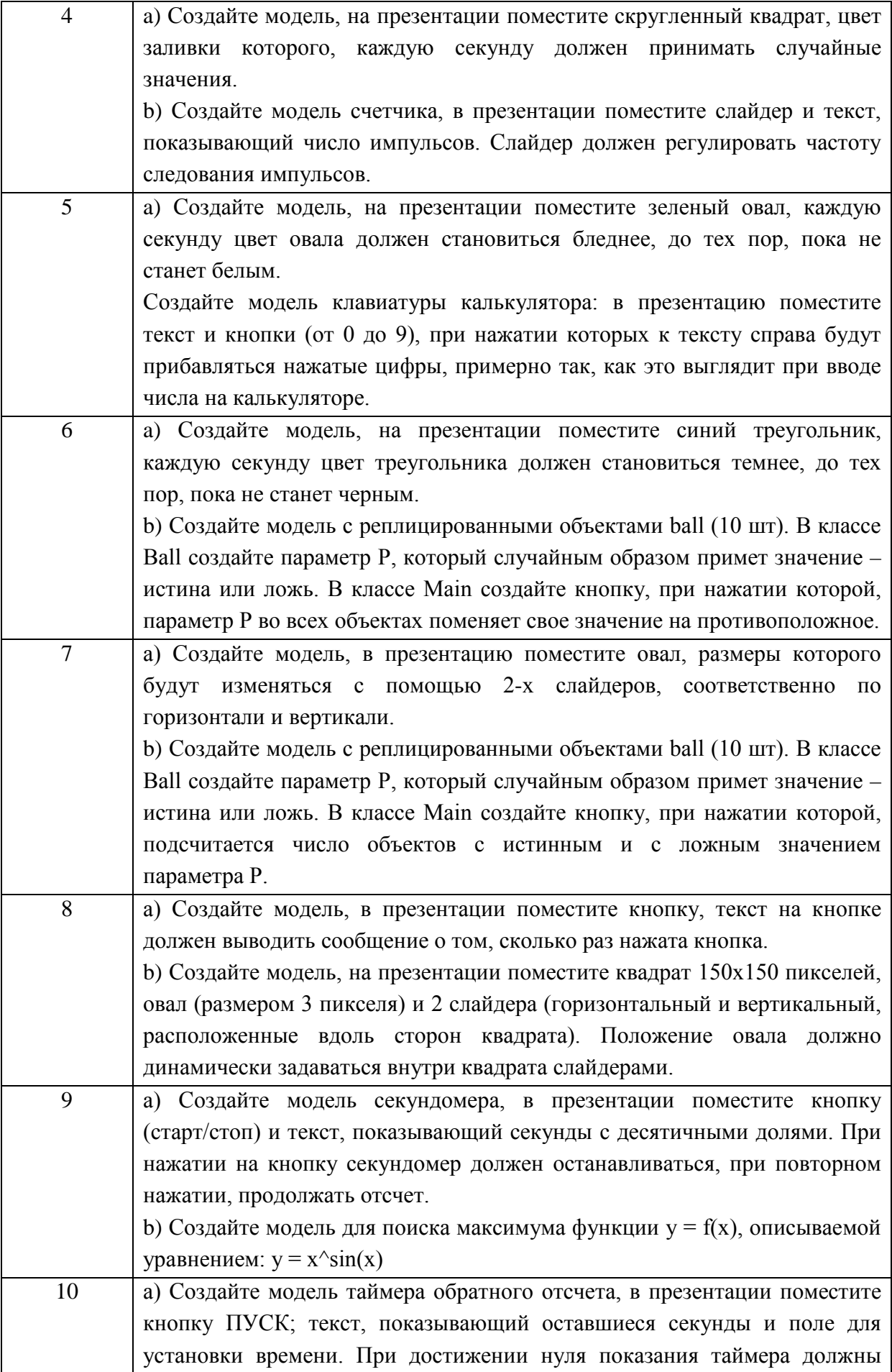

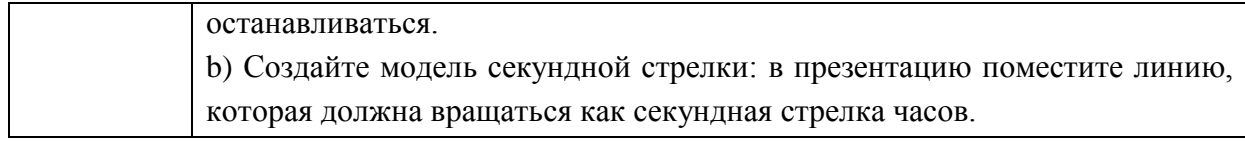

### Контрольные вопросы

- 1. Дайте классификацию переменных в Java.
- 2. Как выполняется вызов методов и доступ к свойствам класса Java?
- 3. Какими способами реализуется условная конструкция в языке Java?
- 4. Дайте определение стейтчарту и диаграмме процесса.

5. Объясните для чего используется каждый элемент меню палитры Диаграмма состояний.

6. Объясните назначение таких элементов меню палитры Библиотека моделирования процессов, как Source, Sink, Delay, Queue, Conveyor, Hold.

### Лабораторная работа 5

### Тема: Системно-динамическая модель

Цель: изучить возможности создания системно-динамической модели в программе Anylogic.

Пример. Разработать модель системной динамики исследования рынка новых продуктов (или распространения среди населения инноваций и новых продуктов) по Франку Бассу. Изначально существует определенное количество потенциальных потребителей продукции, которые под воздействием рекламы или под влиянием общения с потребителями, продукт, становятся владельцами продукта. которые уже купили Эффективность рекламы пропорциональна числу людей, на которых она действует, т.е. числу потенциальных покупателей. В свою очередь, эффективность влияния общения зависит от числа людей, уже купивших продукт.

### Ход работы

1. Создать новую модель: Файл -> Создать -> Модель.

2. Разместить в графическом поле объекта Main следующие элементы (палитра Системная динамика) и настроить их свойства.

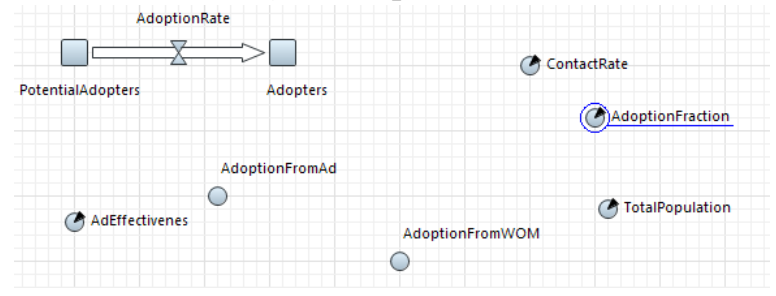

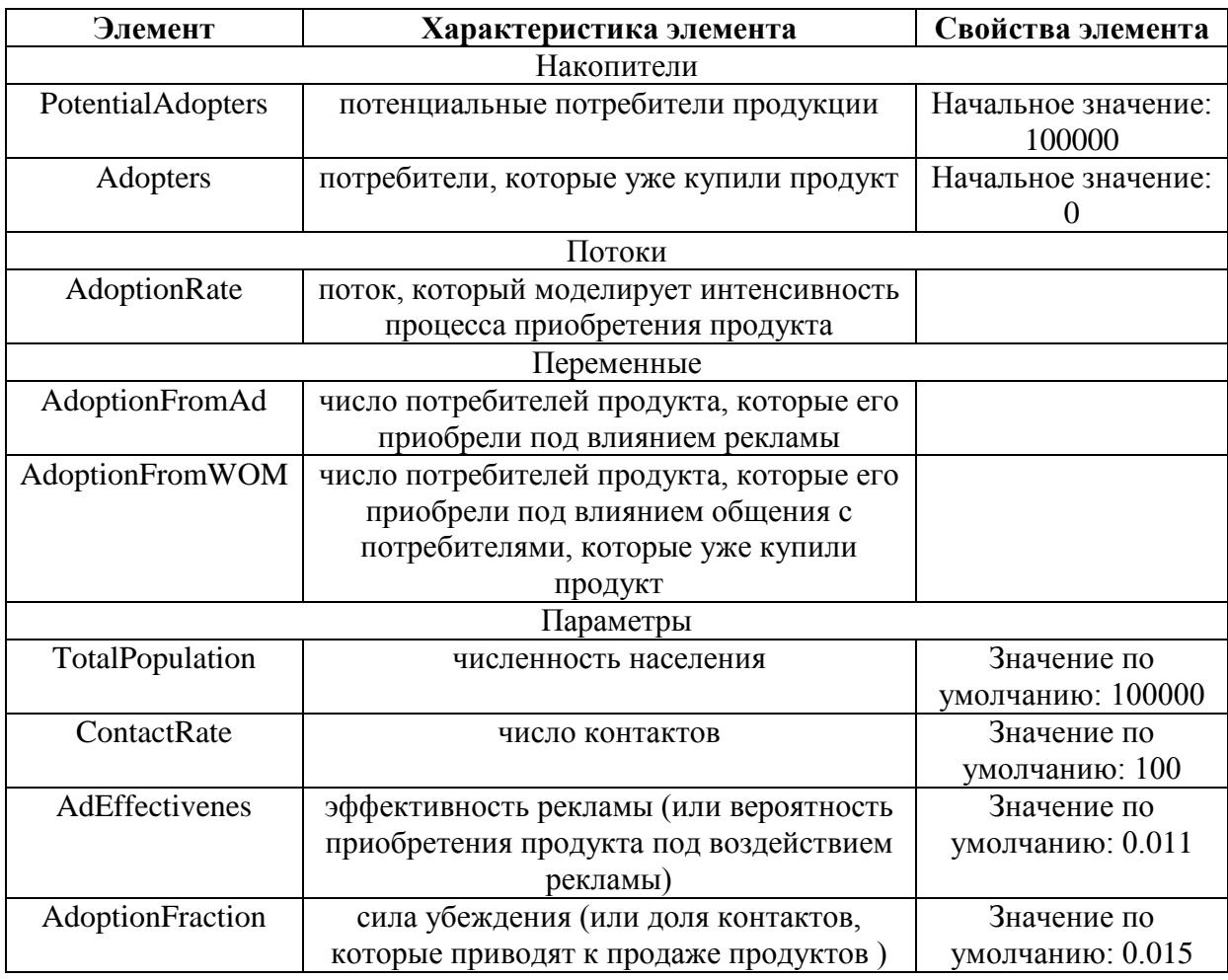

3. Создать связи между элементами модели:

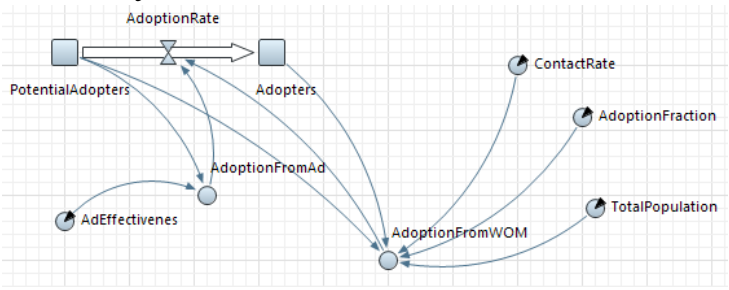

4. Модель реализации продукции описывается системой уравнений (задать их в свойствах соответствующих элементов модели):

> $\frac{d(PotentialAdopters)}{dt} = -AdoptionRate$  $\frac{d(Adopters)}{dt} = AdoptionRate$  $AdoptionFromAd = PotentialAdopters * AdEffectiveness$  $AdoptionFromWOM = Adopters * ContactRate * AdoptionFraction *$ PotentialAdopters **TotalPopulation**  $AdoptionRate = AdoptionFromAd + AdoptionFromWOM$

5. Настроить эксперимент модели Simulation: модель должна останавливаться в заданное время, при достижении модельного времени 8 единиц.

6. Запустить модель и проверить ее работу.

### *Сбор статистики*

7. Разместить в графическом поле объекта Main временной график (палитра Статистика) для построения диаграммы изменения количества потребителей продукта (накопитель Adopters) и количества потенциальных потребителей продукта (накопитель PotentialAdopters), настроить его свойства, чтобы он имел следующий вид:

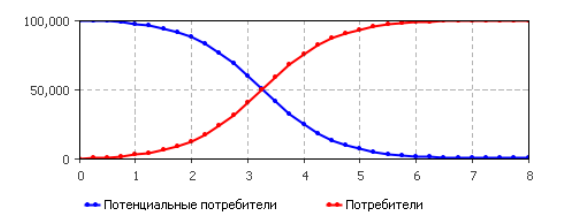

8. Разместить в графическом поле объекта Main временной график (палитра Статистика) для построения диаграммы изменения интенсивности продаж (поток AdoptionRate), настроить его свойства, чтобы он имел следующий вид:

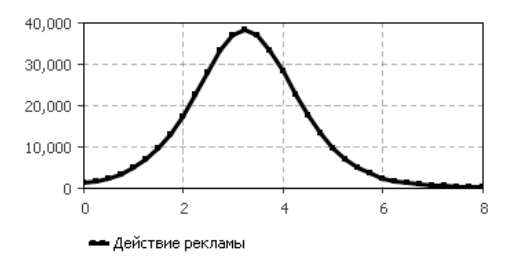

9. Запустить модель и проверить построение графиков.

#### **Практические задания к лабораторной работе 5**

1. Разработать модель системной динамики исследования рынка новых продуктов (или распространения среди населения инноваций и новых продуктов) по Франку Бассу для двух вариантов значений исходных данных. Сравнить результаты и объяснить изменения в поведении модели.

- 2. Подготовить ответы на контрольные вопросы.
- 3. Составить отчет по лабораторной работе.

|                | x.           |           |              |
|----------------|--------------|-----------|--------------|
| № варианта     | Эффективност | Сила      | Длительность |
|                | ь рекламы    | убеждения | процесса     |
|                | 0.010        | 0.01      |              |
|                | 0.020        | 0.05      | ┑            |
| $\overline{2}$ | 0.010        | 0.02      | 8            |
|                | 0.020        | 0.04      | 8            |
| 3              | 0.010        | 0.03      | 9            |
|                | 0.015        | 0.03      | 9            |
| $\overline{4}$ | 0.005        | 0.04      | 10           |
|                | 0.010        | 0.01      | 10           |
| 5              | 0.005        | 0.05      | 10           |
|                | 0.015        | 0.02      | 10           |
| 6              | 0.005        | 0.01      |              |

*Варианты заданий*

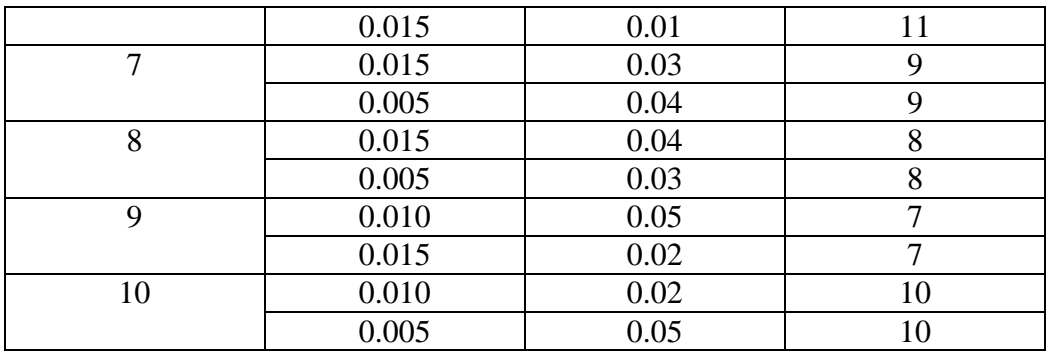

### Контрольные вопросы

1. Объясните концепцию построения моделей системной динамики.

2. Объясните для чего используется каждый элемент меню палитры Системная динамика.

3. Как построить уравнение для накопителя модели системной динамики?

# Лабораторная работа 6

### Тема: Агентная модель

Цель: изучить возможности агентного моделирования в программе Anylogic.

Пример: Разработать многоагентную модель исследования рынка новых продуктов (или распространения среди населения инноваций и новых продуктов) по Франку Бассу.

### Ход работы

### Создание модели

1. Создать новую модель: Файл -> Создать -> Модель.

2. Разместить в графическом поле объекта Main элемент Агент (палитра Агент) при работе с Мастером создания агентов:

- шаг 1 – выбрать Популяция агентов

- шаг  $2 - \cos \theta$ ть новый тип агента

- шаг 3 – имя нового типа задать Peopl

- шаг 4 - выбрать анимацию агента: 2D, пиктограмма человека

- шаг 5 - добавить параметр AdEffectiveness (обозначает эффективность рекламы), тип double, использовать стохастическое выражение: 0.011 (означает, что в единицу модельного времени 1.1% потребителей приходит к решению о приобретении продукта)

- шаг 6 – задать размер популяции 500 агентов

- шаг 7 – установить следующие настройки среды Main - тип пространства: Непрерывное, Размер 600\*350, установить галку случайное Применить расположение, Тип сети: Her сети/Залается пользователем

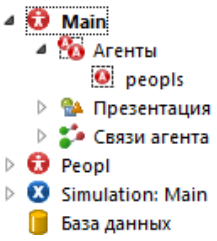

3. Проверить наличие в объекте Main - агентов peopls и в структуре модели - объекта Peopl, который будет описывать поведение агентов.

4. В графическом поле объекта Main выделить фигуру анимации популяции агентов и в панели Свойств выбрать опцию Рисовать агента со сдвигом от данной точки.

5. Запустить модель и проверить наличие ошибок.

# *Моделирование покупок под влиянием рекламы*

6. В графическом поле объекта Peopl разместить диаграмму состояний.

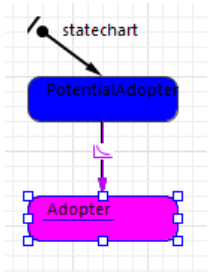

7. Настроить свойства элементов диаграммы следующим образом.

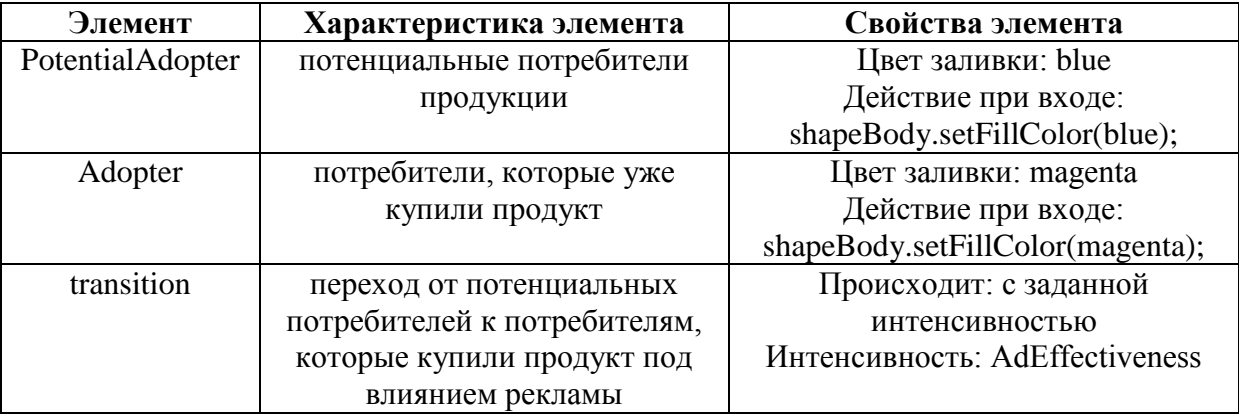

shapeBody - является именем фигуры анимации человека, которую выбрали в мастере создания агентов (найдите в панели Проекты - тип агента Peopl - раздел Презентация - внутри группы person - фигура shapeBody).

8. Настроить эксперимент модели Simulation: модель должна

останавливаться в заданное время, при достижении модельного времени 8 единиц.

9. Запустить модель и проверить ее работу.

# *Сбор статистики*

10. В графическом поле объекта Main выделить вложенный объект peopls.

В панели Свойства для объекта peopls в разделе Статистика выбрать Добавить функцию сбора статистики.

11. Установить имя функции PotentialAdopters, Тип: кол-во, Условие: item.statechart.isStateActive(item.PotentialAdopter)

Условие выбирает тех агентов, которые являются потенциальными потребителями (состояние PotentialAdopter).

item – это агент (элемент реплицированного объекта people).

12. Аналогично добавить для объекта peopls еще одну функцию Adopters, которая будет подсчитывать количество потребителей, купивших продукт (состояние Adopter).

13. Разместить в графическом поле объекта Main временной график и настройте его свойства, чтобы он отображал динамику изменения потенциальных потребителей (вызвать функцию peopls.PotentialAdopters()) и потребителей, которые купили товар (вызвать функцию peopls. Adopters()). 14. Запустить модель и проверить ее работу.

### Моделирование покупок под влиянием обшения 15. В графическом поле объекта Peopl добавить два параметра:

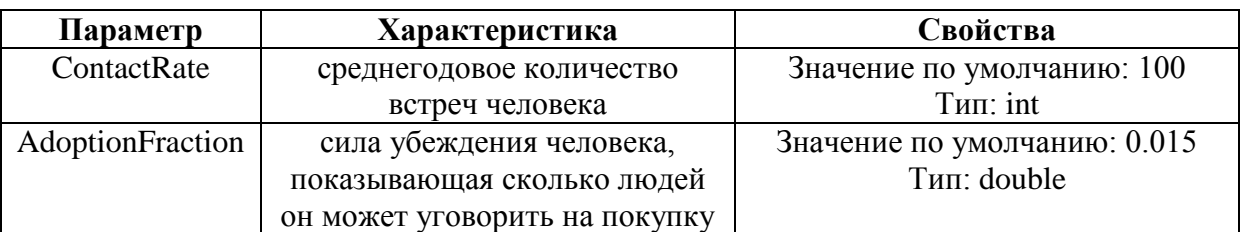

16. В стейтчарт в состояние Adopter добавить внутренний переход и установить следующие его свойства:

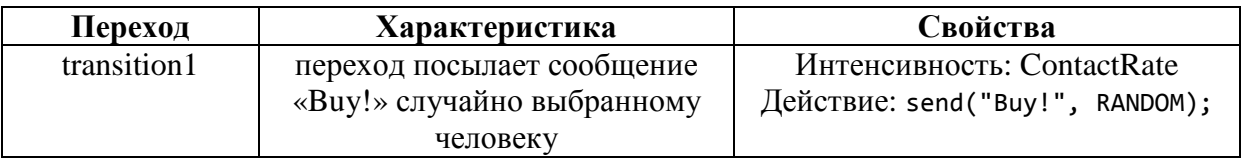

17. Добавить еще один переход из состояния PotentialAdopter в состояние Adopter и установить следующие его свойства:

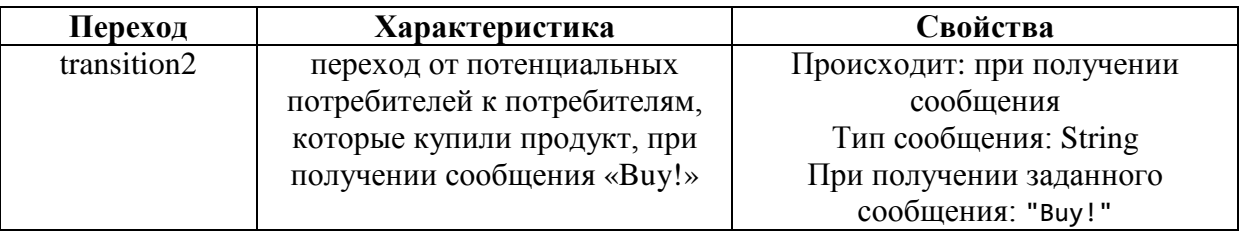

18. Изменить свойства класса Peopl: в панели Свойства установить

Действие на шаге: statechart.receiveMessage("Buy!");

19. Запустить модель и проверить ее работу

# **Практические задания к лабораторной работе 6**

1. Разработать агентную модель исследования рынка новых продуктов (или распространения среди населения инноваций и новых продуктов) по Франку Бассу для двух вариантов значений исходных данных. Сравнить результаты и объяснить изменения в поведении модели.

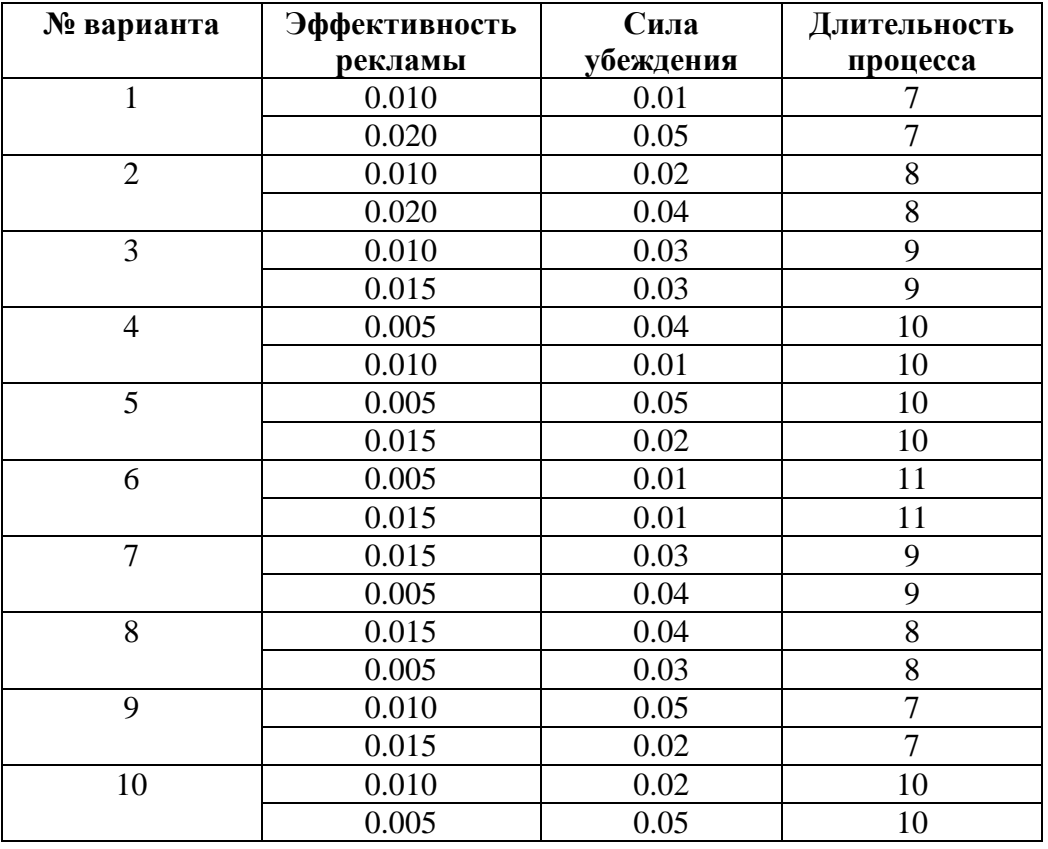

#### *Варианты заданий*

2. Подготовить ответы на контрольные вопросы.

3. Составить отчет по лабораторной работе.

### *Контрольные вопросы*

- 1. Объясните возможности агентного моделирования.
- 2. Что такое агент модели?

3. Объясните для чего используется каждый элемент раздела Компоненты агента в меню палитры Агент.

# **СПИСОК ЛИТЕРАТУРЫ**

1. Маликов, Р.Ф. Практикум по имитационному моделированию сложных систем в среде AnyLogic 6: учеб. пособие / Р. Ф. Маликов. – Уфа: Изд-во БГПУ, 2013. – 296с.

2. Куприяшкин, А.Г. Основы моделирования систем: учеб. пособие / А.Г. Куприяшкин; Норильский индустр. ин-т. – Норильск: НИИ, 2015. – 135 с.

#### **МЕТОДИЧЕСКИЕ УКАЗАНИЯ**

# К ЛАБОРАТОРНЫМ РАБОТАМ ПО ДИСЦИПЛИНЕ **«МАТЕМАТИЧЕСКОЕ И ИМИТАЦИОННОЕ МОДЕЛИРОВАНИЕ»**

ДЛЯ СТУДЕНТОВ НАПРАВЛЕНИЙ ПОДГОТОВКИ 09.03.03 «ПРИКЛАДНАЯ ИНФОРМАТИКА», 01.03.02 «ПРИКЛАДНАЯ МАТЕМАТИКА И ИНФОРМАТИКА» (очная форма обучения) Часть I

> *Составитель: В.В. Юданова*

#### **Технический редактор** *Л.В. Николаева*

Подписано в печать 23.11.2017. Формат 60х84/16. Бумага тип. №2. Гарнитура «Таймс». Печать офсетная. Печ. л. 1,75. Тираж 50 экз. Заказ 384. Издательство ТИ (ф) СВФУ, 678960, г. Нерюнгри, ул. Кравченко, 16.

> Отпечатано в ТИ (ф) ФГАОУ ВО «СВФУ» г. Нерюнгри